Click on 'My Features' and select "Circles" - All Circles.

Scroll down through the circles to find the Miami Dade College AFC Chapter Circle and

select it. Look to the upper right corner of the page and select 'join circle.

**OR:**

Click on the plug to be taken to the Miami Dade College AFC Chapter Circle. Click on 'join circle' and the login pop-up box will appear.

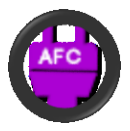

If you have an issue logging on to the site, first try clicking on the forgot my username AND forgot my password links. Forgot my username will send you an email with your correct username. Forgot my password will send you a link to reset your password.

If your email address is not found on file, please send a message to info@myafchome.org and a staff member will contact you. **<https://afc.memberclicks.net/>**